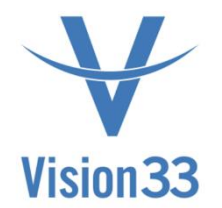

# **Saltbox B1WebAPI Installation**

**Guidelines**

## Vision33 Saltbox Prerequisite Requirements

### **Introduction**

Vision33 has developed the Saltbox product to extend workflow and integration capabilities for SAP B1. This document explains the various environmental dependencies which are needed to be fulfilled before setting up Saltbox in a client on premises environment.

### **Terminology**

- 1. **AppServer B1WebAPI** is installed on this server.
- 2. **SAP B1 Servers**  SAP B1 server
- **3. Database server –** HANA or SQL Database Server
- 4. **Saltbox**  This is iPaaS (integration Platform as a Service) developed by Vision33

### Requirements

### Software Prerequisites

Both 32bit and 64 bit DI-API Versions need to be installed on the AppServer where B1 Web API is to be setup on.

If the B1 System is deployed on HANA, a SQL Server needs to be available for B1WebAPI to hold its licensing information, this can be a locally installed version of SQL Express. If the customers B1 Deployment is SQL, the same SQL Server can used to hold this information

### SAP B1 User licenses

1. **B1 Indirect User license** (required all the time to run **B1WebAPI**)

The SAP B1 user with *b1 indirect user license* is required to setup B1WebAPI on **AppServer**. This is a mandatory requirement and needed for the project to move ahead

### Internal AppServer to SAP B1 Server Port/Firewall Requirements

Depending upon the SAP B1 version, certain ports must be opened on **SAP B1 servers** to allow access from the **AppServer**. Here is a list of ports which must be opened from **AppServer** to **SAP B1 Servers.**

**\*The below rules are INBOUND firewall rules and should be completed on the windows firewall of the SAP B1 Servers and Database server. If there are any questions, please reach out to your Vision33 Consultant.** 

**If you are running SAP 9.X:**

- **30000/tcp** If SAP B1 version = 9.X
- **30010/tcp** if SAP B1 version = 9.X

### **If you are running SAP 10.x**

▪ **40000/tcp** – If SAP B1 version = 10.X

#### **If you are using SQL as your Database**

■ **1433/tcp** – In case of MS SQL database

#### **If you are using HANA as your Database**

■ **30013/tcp** – In case of HANA database

### External Ports Whitelisting/ Port Forwarding

#### **Saltbox IP Whitelisting / Port forwarding**

To use Saltbox (iPaaS) platform, there is a requirement to open port 443/tcp to the **AppServer** that is hosting the B1WebApi. In some cases, 443/tcp may not be available so we can use 4033/tcp.

When opening the port we require whitelisting the saltbox server IP. The IP you need to whitelist :

- **Saltbox IP:** 34.196.190.164
- **Port:** 443 or 4033/tcp

#### Port Forwarding:

You will need to open an INBOUND rule on the windows firewall on the **AppServer** to allow access for the IP and port above.

You will need to open an INBOUND Port forward firewall rule on your corporate firewall to allow access for the IP and Port above to the **AppServer.** 

### SSL Certificates and DNS Record Entry

Saltbox integration will require a trusted 3<sup>rd</sup> party SSL Certificate (self-signed are not allowed) to be installed on the **AppServer** and a DNS entry.

#### **1. AppServer**

With the AppServer running on-prem, there is a requirement for a **Trusted SSL certificate** to be applied/installed on the **AppServer**

#### **As a recommendation, we suggest you create the following certificate name:**

#### **B1webapi.yourcompanysdomainname.com**

#### **\*If you need help with this please advise your Vision33 consultant.**

#### **2. External DNS Entry**

An external DNS entry will be required for your certificate name. This entry would point to the public IP of the firewall in which you are completing the whitelisting and port forwarding in the steps above listed in the section called "External Ports whitelisting / Forwarding"

Vision33 is here to help with any questions you may have. So please reach out to your Vision33 project manager if you need assistance with any of the items and they will arrange a call with the appropriate team members.

**Installation Instructions:** 

### **Installation instructions**

- 1. **Run the B1WebAPI installer** on the SAP Business One server.
- 2. **Step through the installer welcome screen, and prerequisites** as shown below.

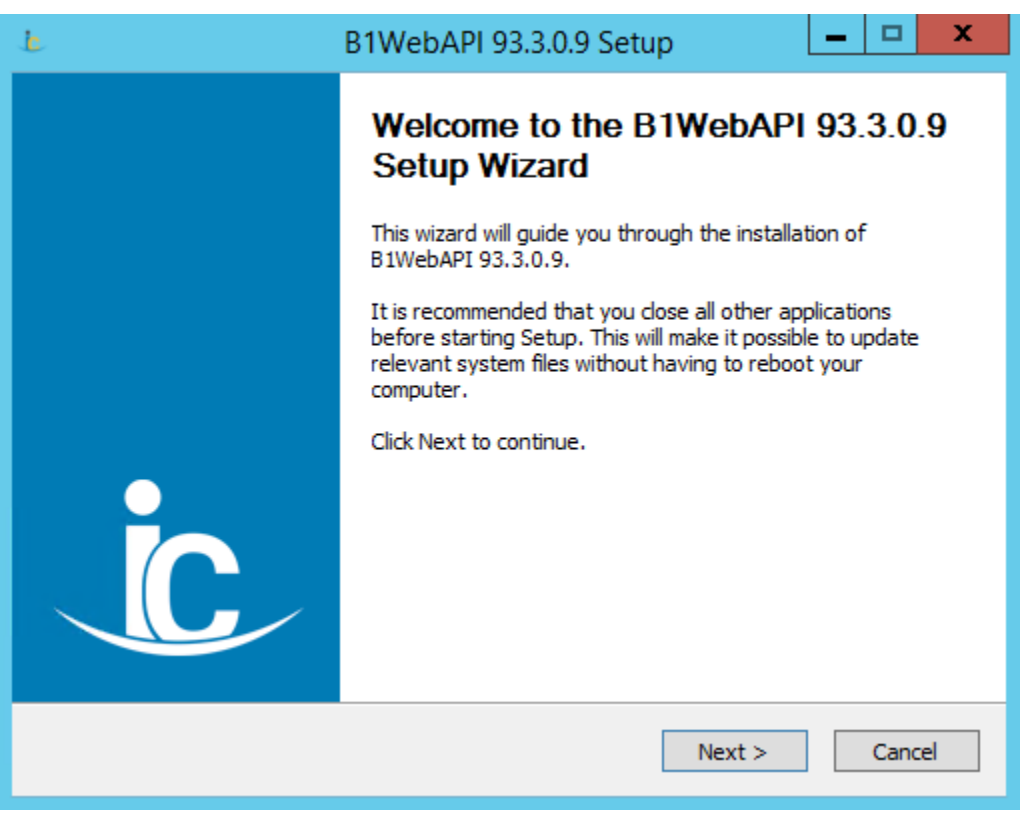

B1WebAPI welcome screen. Press Next to continue.

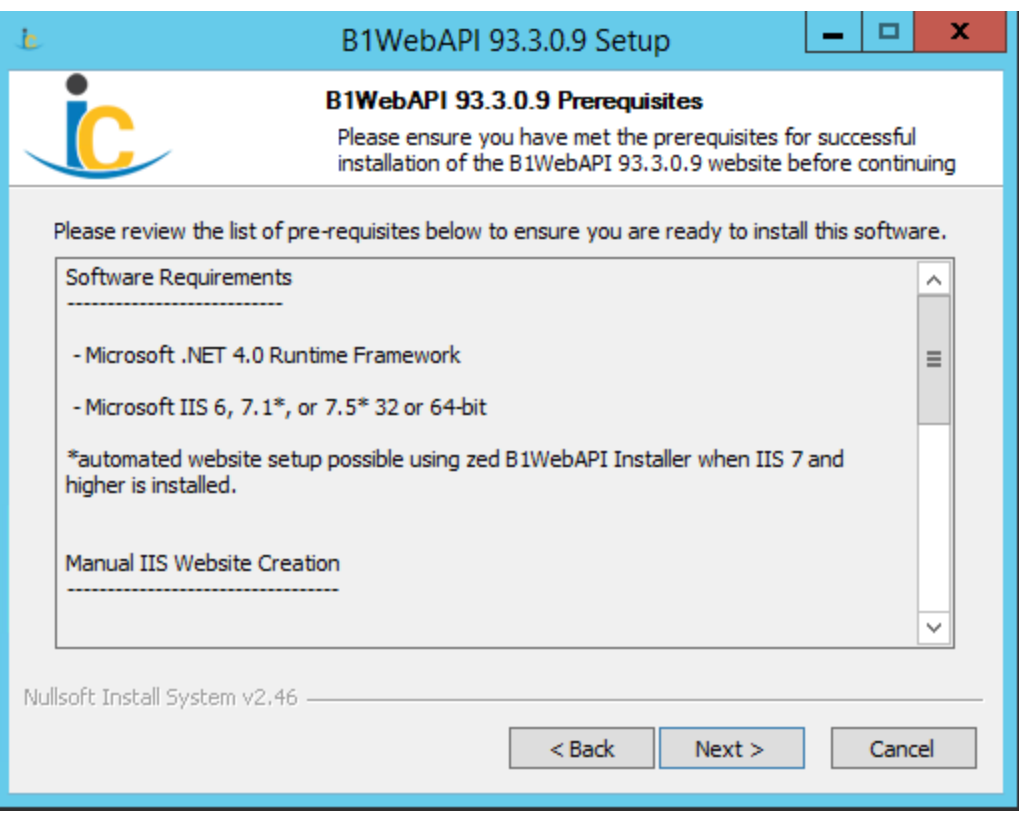

B1WebAPI Prerequisites screen. Press Next to continue.

- 3. **Select the desired components**. For a typical install, all components should be enabled.
	- o **B1WebAPI** installs the files that will be used to run the B1WebAPI website.
	- o **Configure IIS Website** configures the B1WebAPI website in IIS.
	- o **Configure B1WebAPI** allows for company and database connection details to be configured.

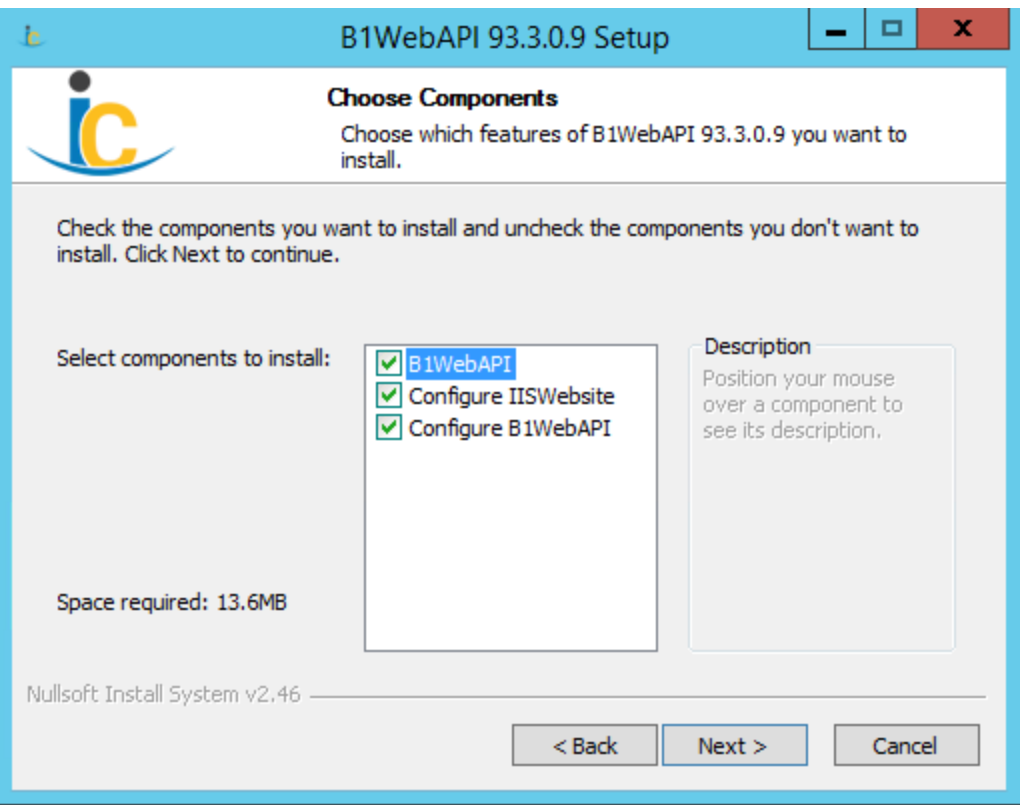

B1WebAPI Choose Components. Select the desired components and press Next to continue.

4. **Choose install location**. This is the location where B1WebAPI web files will reside.

**Warning: Do not change the default directory** for the first installation of B1WebAPI. Additional installations are rare, and may be installed in alternate locations after an initial installation has been completed.

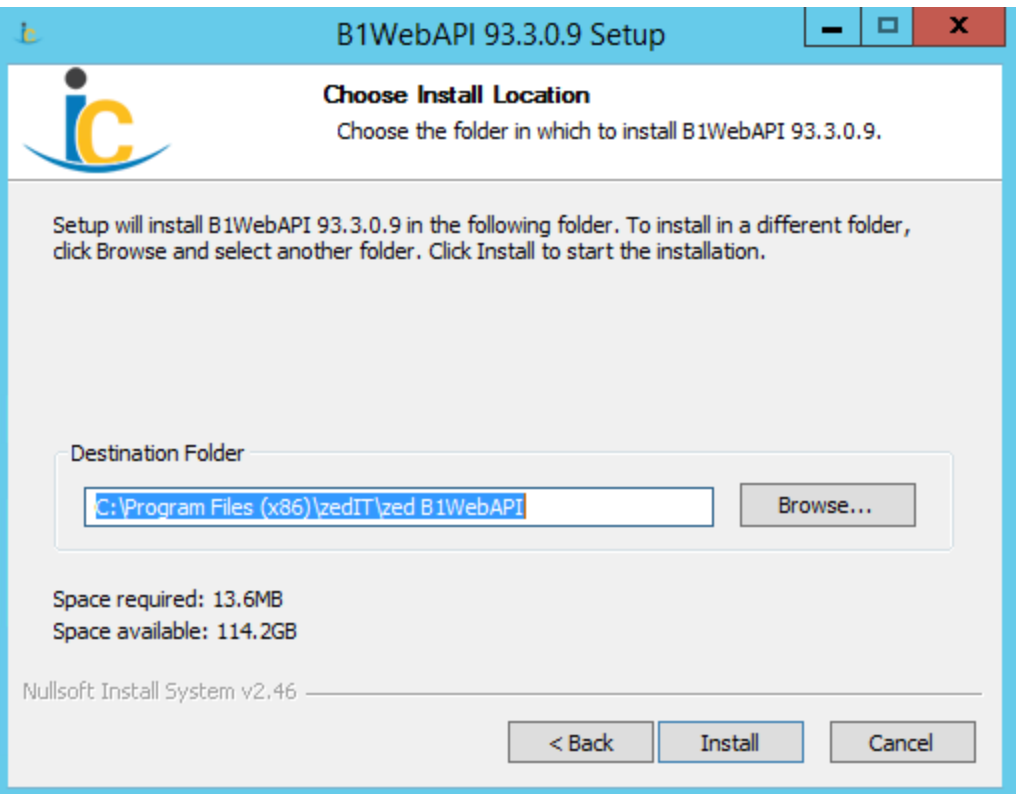

B1WebAPI Install Location can be selected. Press Install to complete the installation.

5. If the option to **Configure B1WebAPI** was selected, the following configuration screen will be displayed. This step may be skipped, in which case, InterConnect Server Tools may be used later to configure these settings.

To configure B1WebAPI settings, fill in the connection details shown below. For a detailed description of each field, see [Technical Reference: InterConnect Server](https://productdocs.vision33.com/portals/latest/tech_ref_server_tools.html#b1config)  Tools - [B1Config.](https://productdocs.vision33.com/portals/latest/tech_ref_server_tools.html#b1config)

Ensure to **configure the Attachments Directory** for any Portal installation to ensure full Portal functionality.

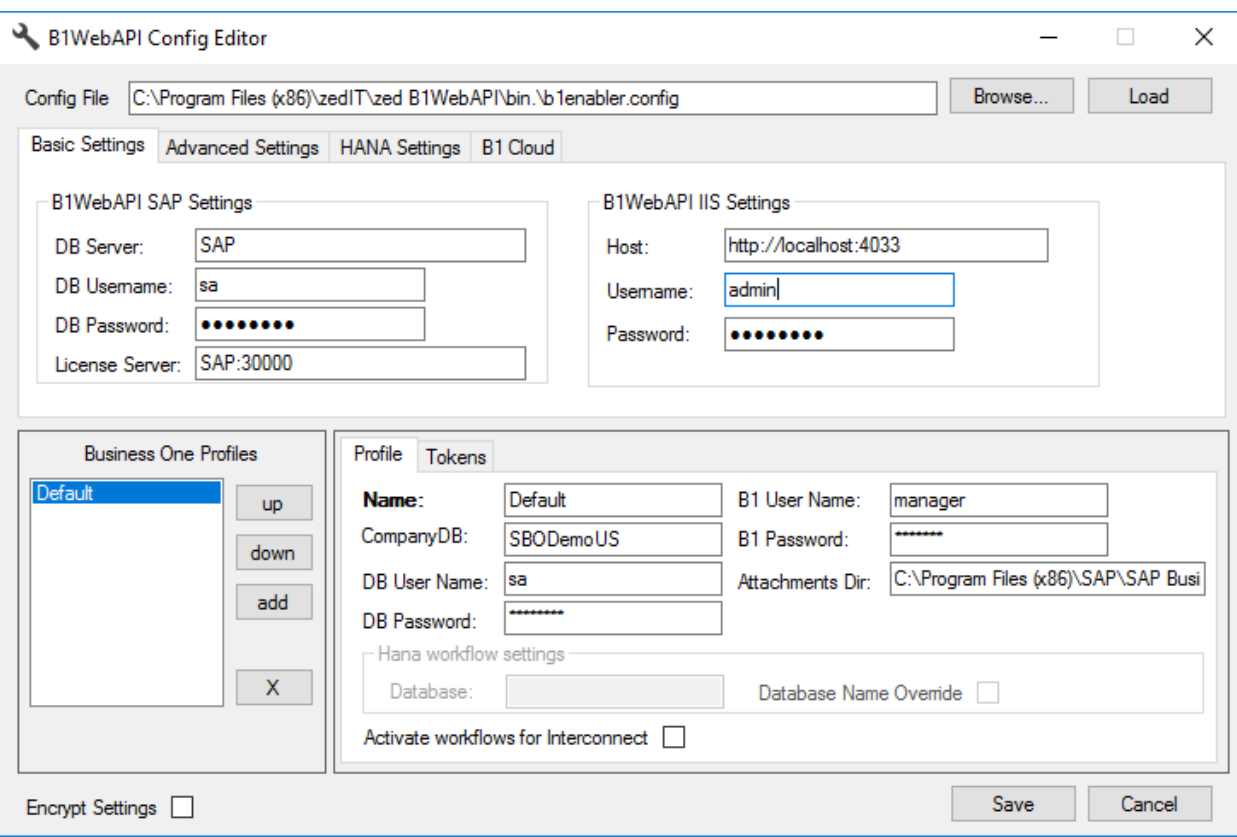

B1WebAPI connection configuration screen. Edit connection details for one or more SAP Business One companies. Press Save when complete.

- 6. If the option to **Configure IIS Website** was selected, the following configuration screen will be displayed. Enter all details as described below. For a typical install, press okay. For additional installs, ensure "Name" and "Port" are unique, then press okay.
	- o **Generate New Website** will create a new website within IIS for the B1WebAPI. Default settings can be used.
	- o **Use Existing Site** will associate the B1WebAPI with that existing IIS website.
	- o **Virtual Directory** settings can be configured to use the root existing virtual directory, or to create a virtual directory within the IIS website. The default is to use the existing virtual directory.

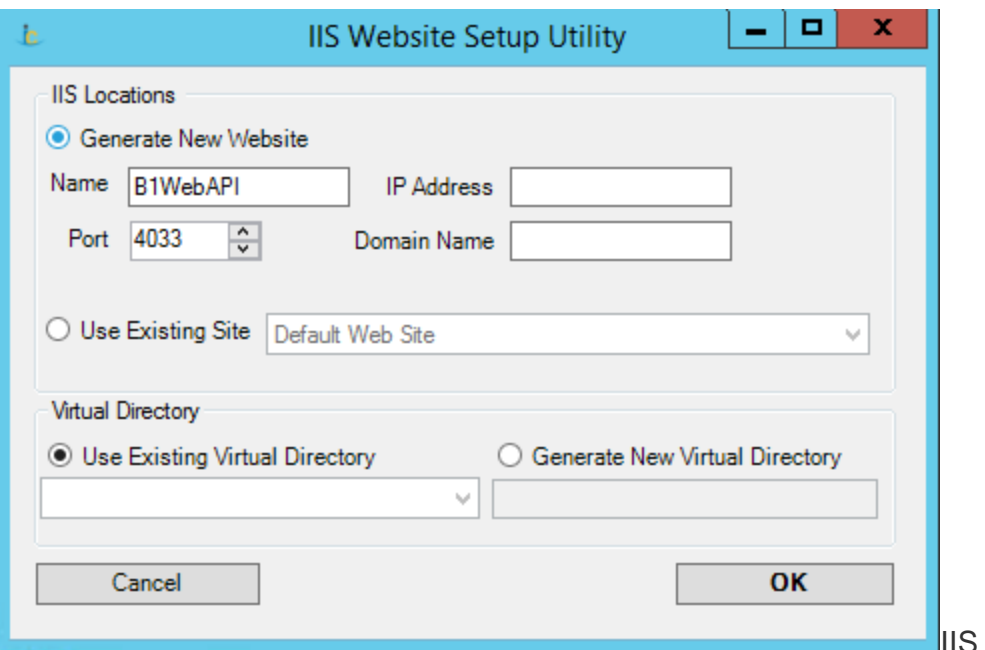

IIS website

configuration screen can be used instead of manually setting up the website within IIS. Press OK when the IIS website is set up.

7. **Complete the installation** of B1WebAPI.

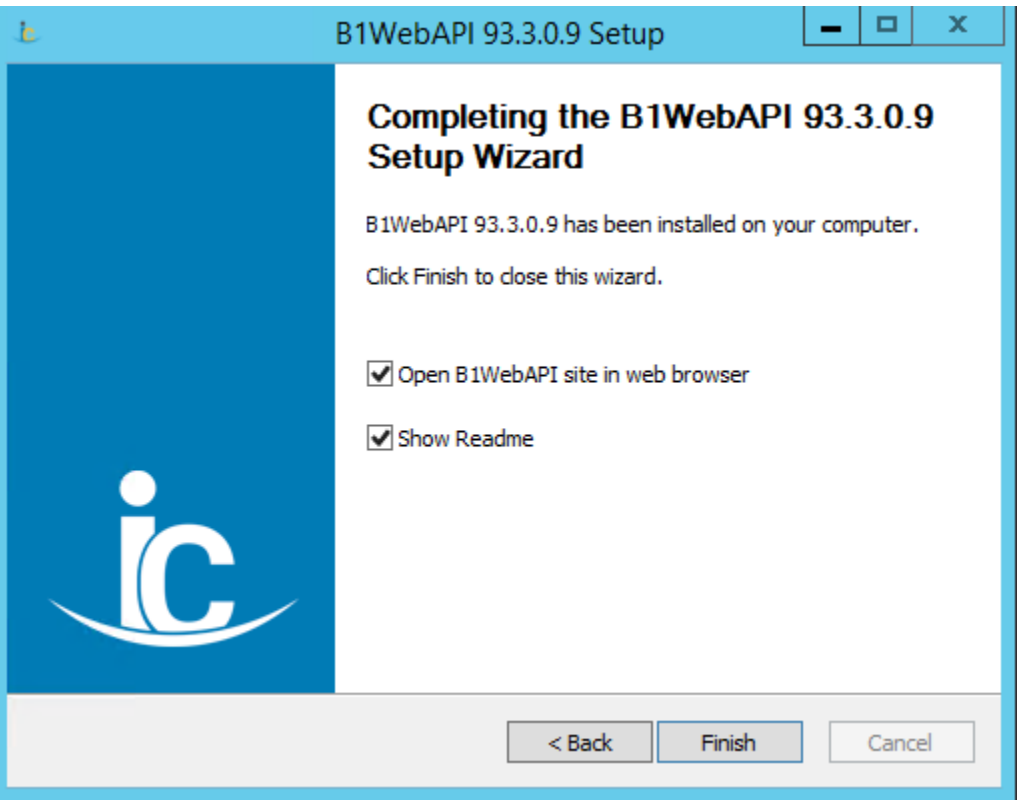

Complete the B1WebAPI installation by pressing Finish.

8. At this point, the B1WebAPI is installed.

#### **Post installation settings**

In IIS, find the Application Pool associated with the website, go to advanced settings and change the settings below to values in the screenshot.

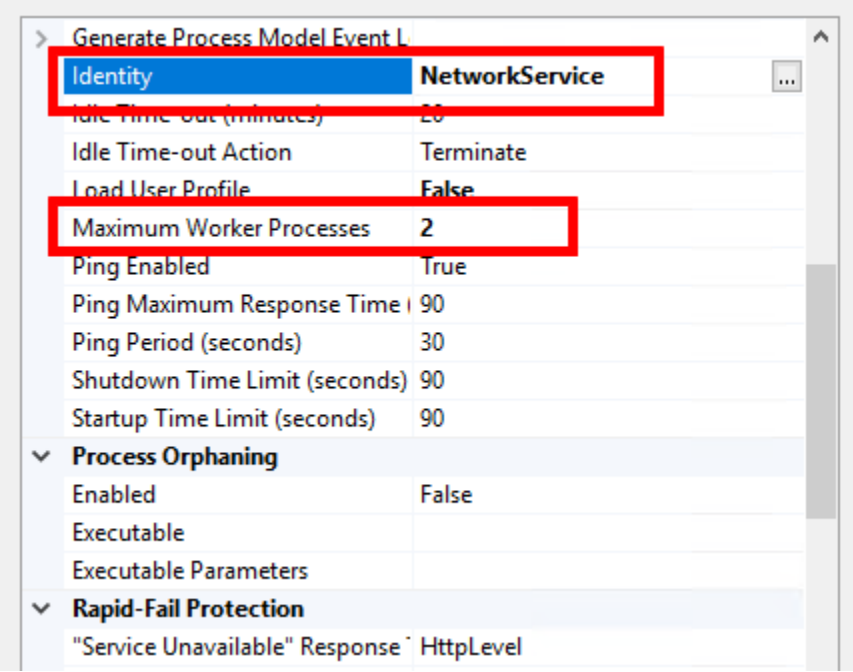

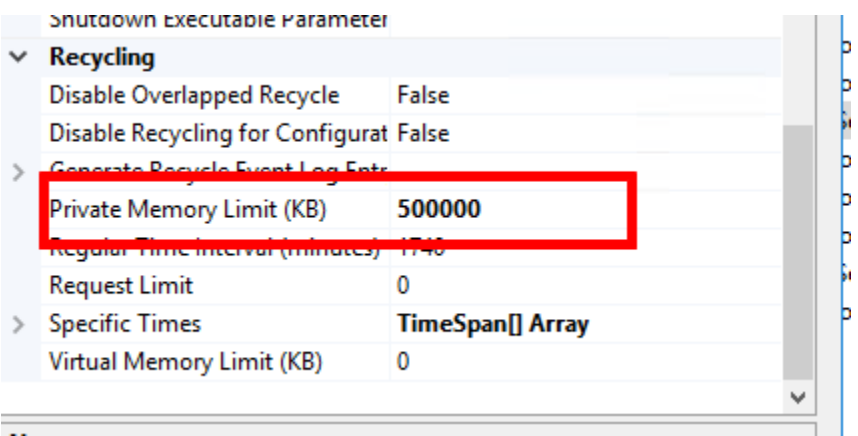

**Identity:** Should be Network Service (low priority) Helps in capturing log files. This is done for consistency

**Maximum Worker Process:** Set this to 2 (Critical) as we cache the connection details this needs to recycle to free memory. If this goes in recycle as the calls are invoked it can crash the app pool, THIS SHOULD NEVER BE SET TO 1!!!

**Private Memory Limit: Set** this to 500000 (Critical) as part of the cleanup process IIS will recycle once it reaches its threshold. With the additional worker process this should keep the application running smoothly.

This should continue to be monitored to see the usage of the Worker Processes (Task Manager) and increase if required. 500000 is the baseline we use.

### **Installation Instructions – Interconnect Server Tools**

- 1. **Run the InterConnect Server Tools installer** on the SAP Business One server.
- 2. **Step through the installer welcome screen** as shown below.

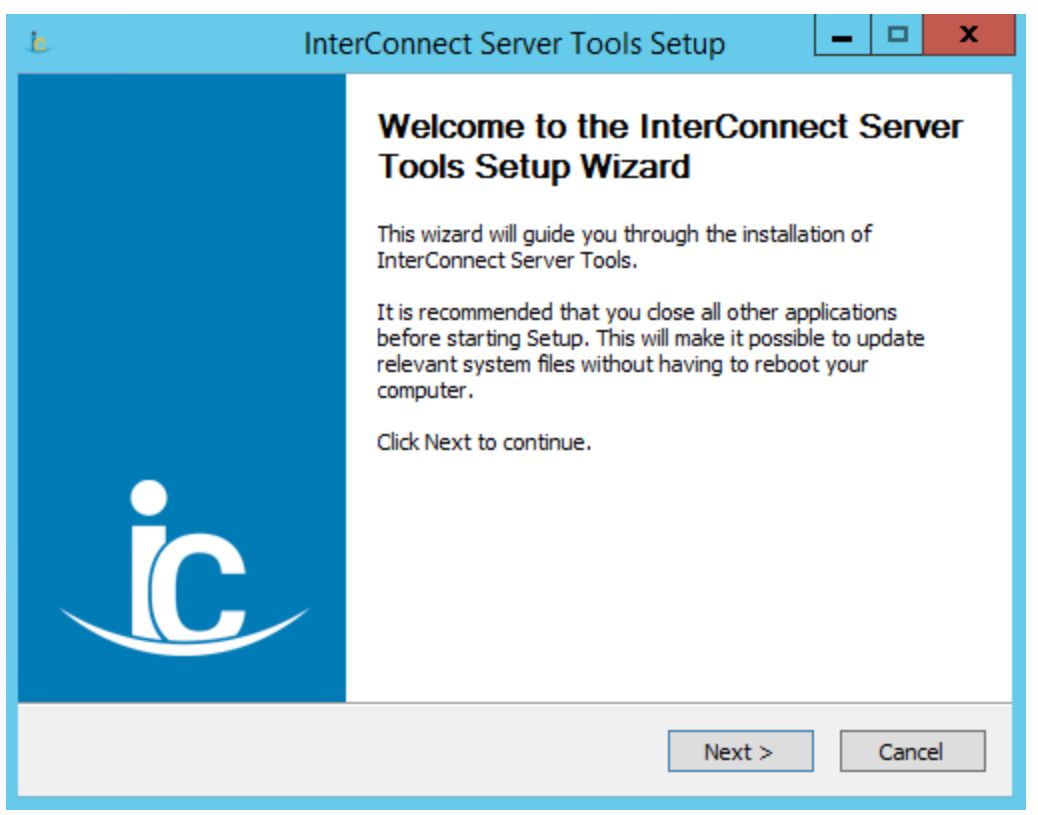

InterConnect Server Tools welcome screen. Press Next to continue.

3. **Select the previously installed B1WebAPI location**. This will allow InterConnect Server Tools to access profile information associated with the B1WebAPI.

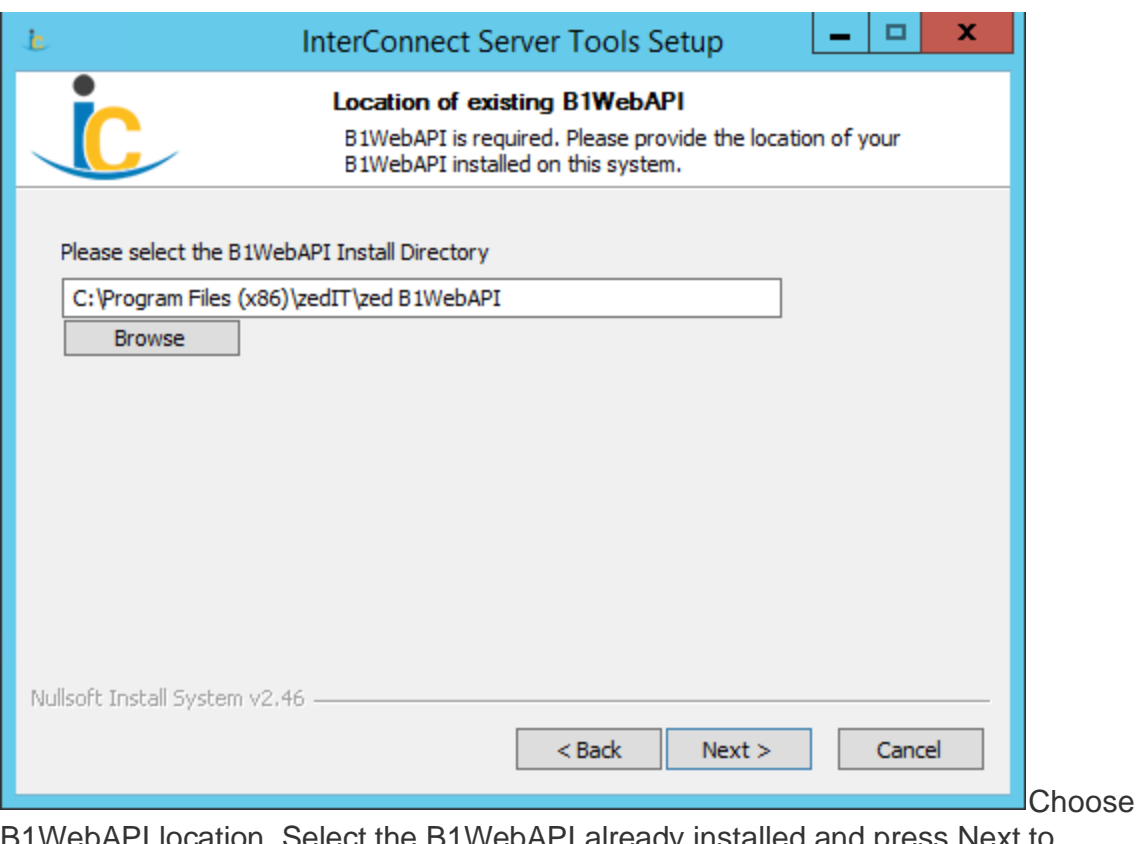

B1WebAPI location. Select the B1WebAPI already installed and press Next to continue.

4. **Choose install location**. This is the location where InterConnect Server Tools application files will reside.

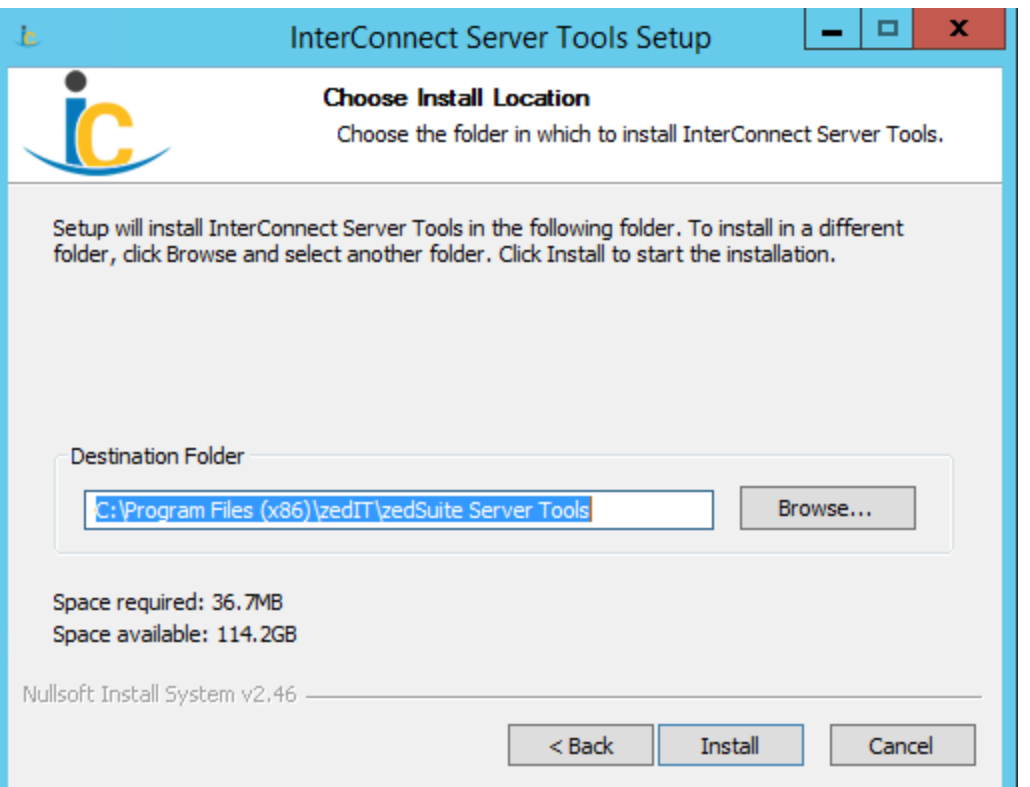

InterConnect Server Tools install Location can be selected. Press Install to complete the installation.

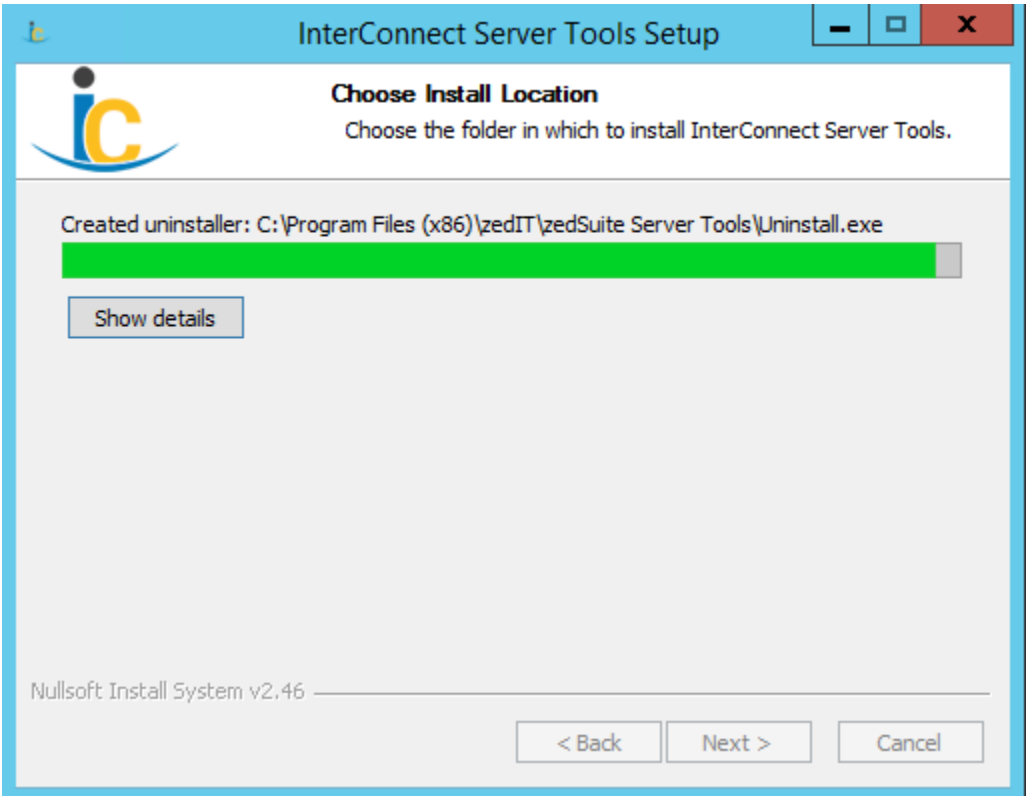

Installation should complete after a few seconds.

5. **Complete the installation** of InterConnect Server Tools:

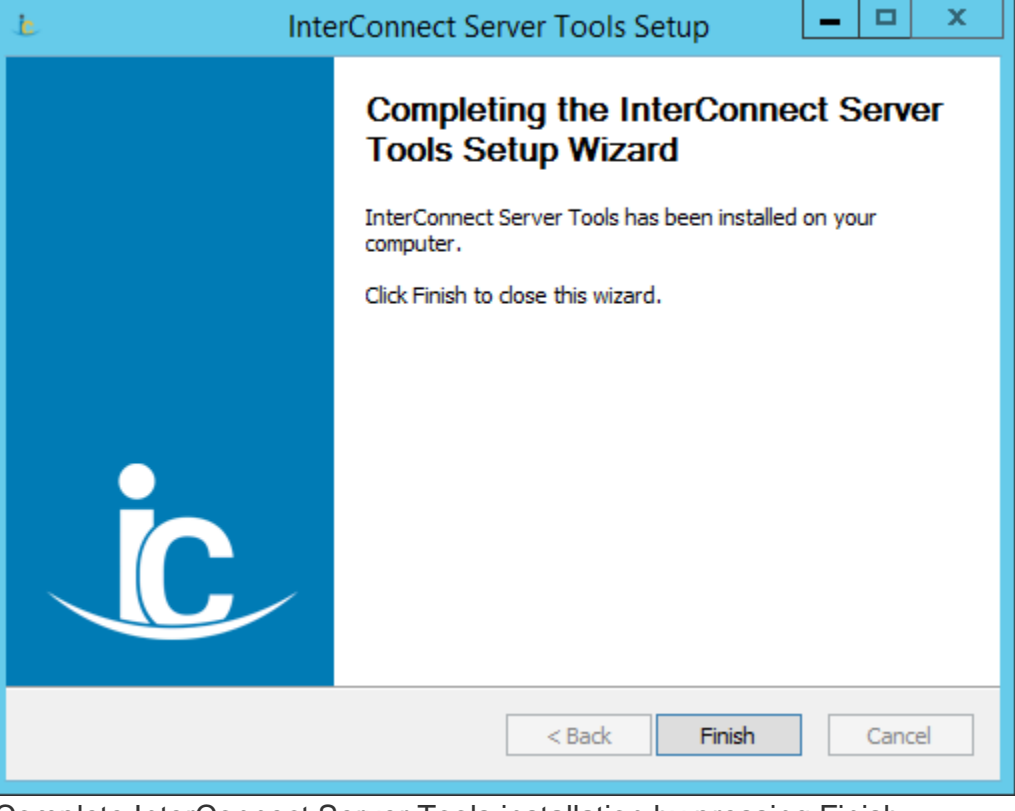

Complete InterConnect Server Tools installation by pressing Finish.

6. At this point, InterConnect Server Tools is installed and a license may be requested.

### **Applying Licenses**

1. **Start Server Tools in Admin mode** on the server where B1WebAPI was installed (typically the SAP Business One server).

Using Windows Start menu, go to Start > All Programs > zedIT Solutions > B1WebAPI > InterConnect Server Tools. Right-click on the menu option and select *run as Administrator…*

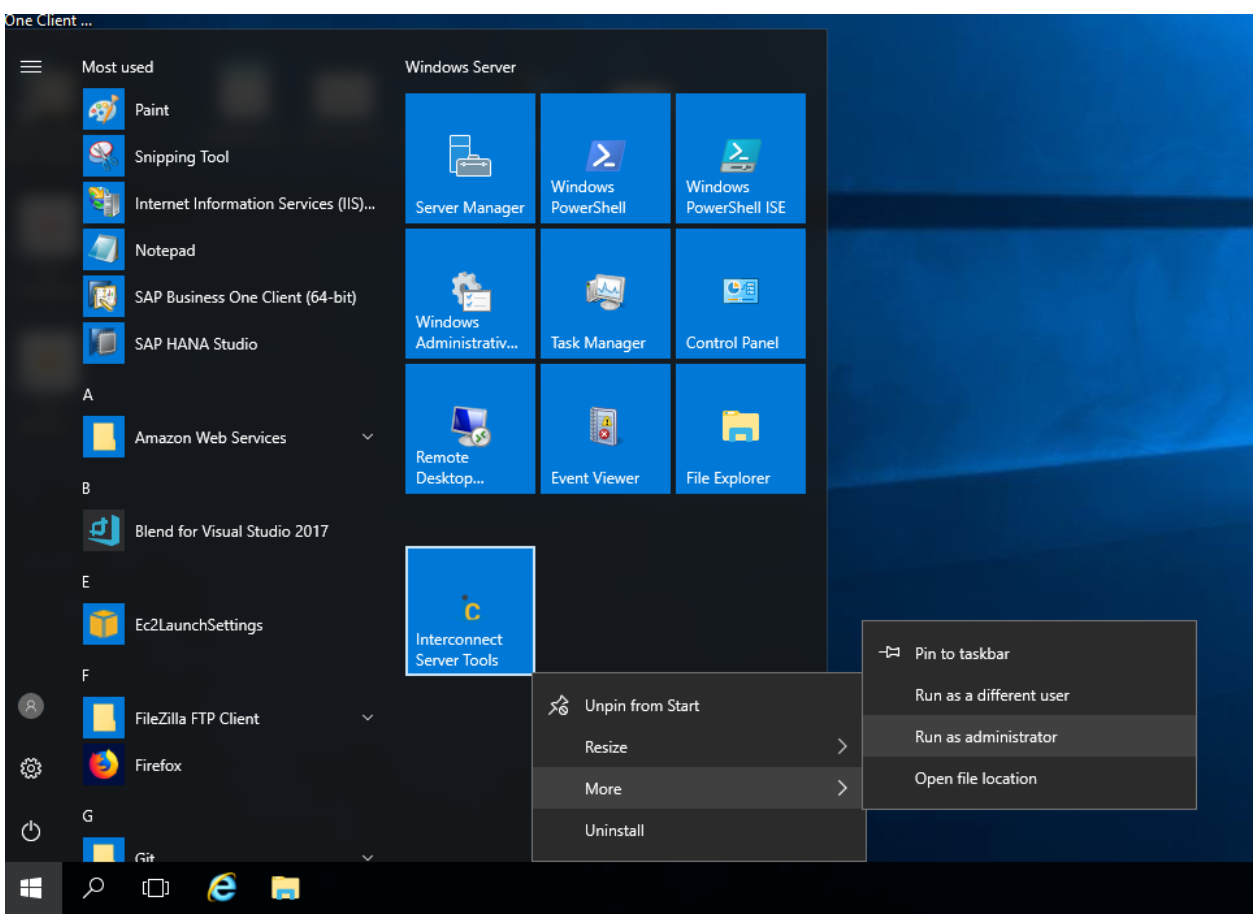

Run Server Tools as Admin from the start menu.

2. **Open the license window** by pressing the licenses button (marker 1 below).

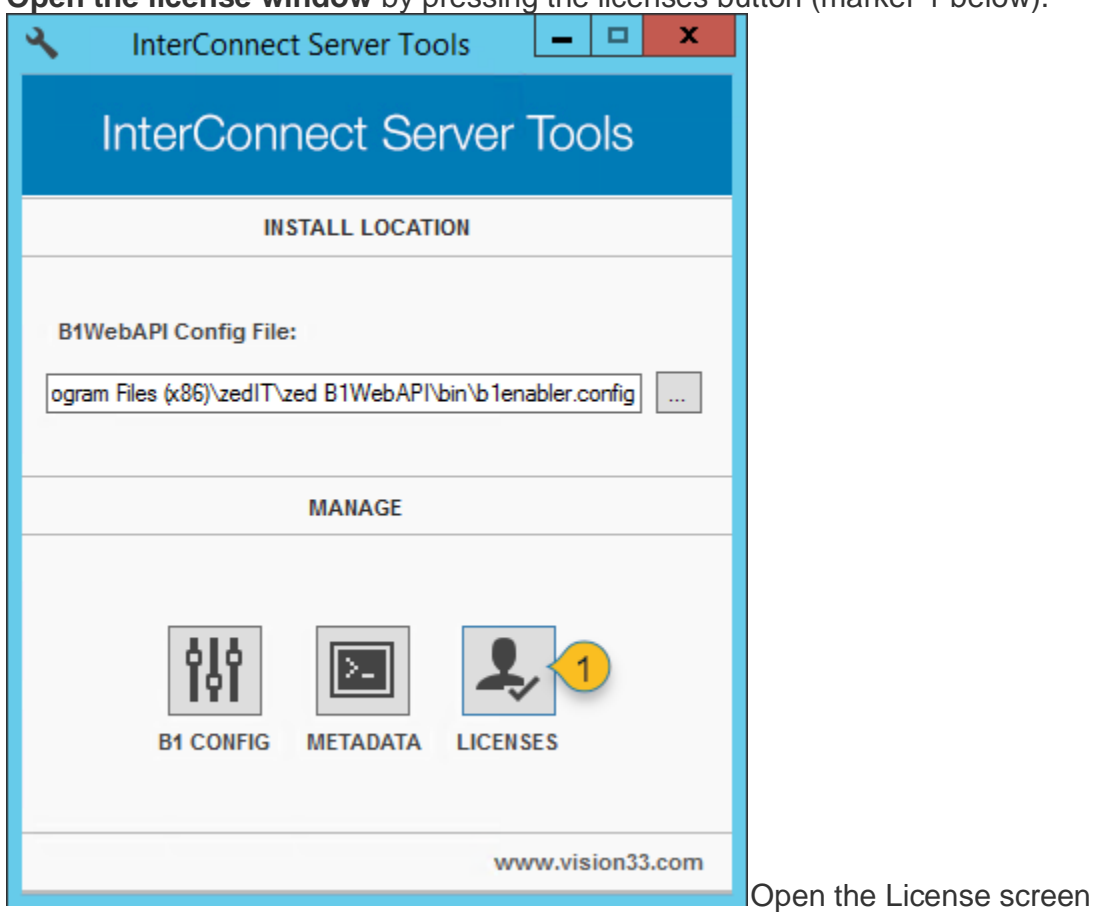

using the Licenses button (1).

3. **A notice will be displayed if no licenses are applied**, which will be the case for new installations. If this notice is not displayed, that means a license has been applied to at least one product.

Press OK to proceed.

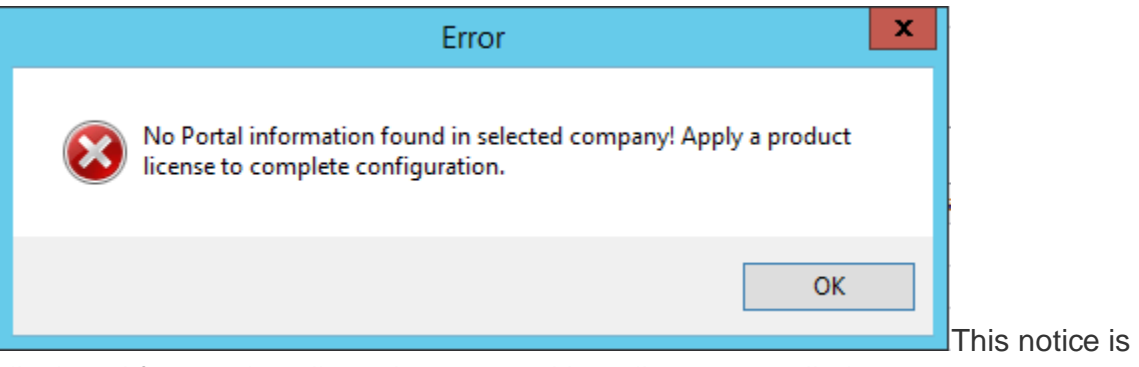

displayed for new installs and systems without licenses applied.

4. **Press the Create License Request button** (marker 1 below) if licenses have not yet been applied or if the existing licenses must be updated. Available licenses will be displayed on the License Administration screen. See Requesting a Portal License for more detail.

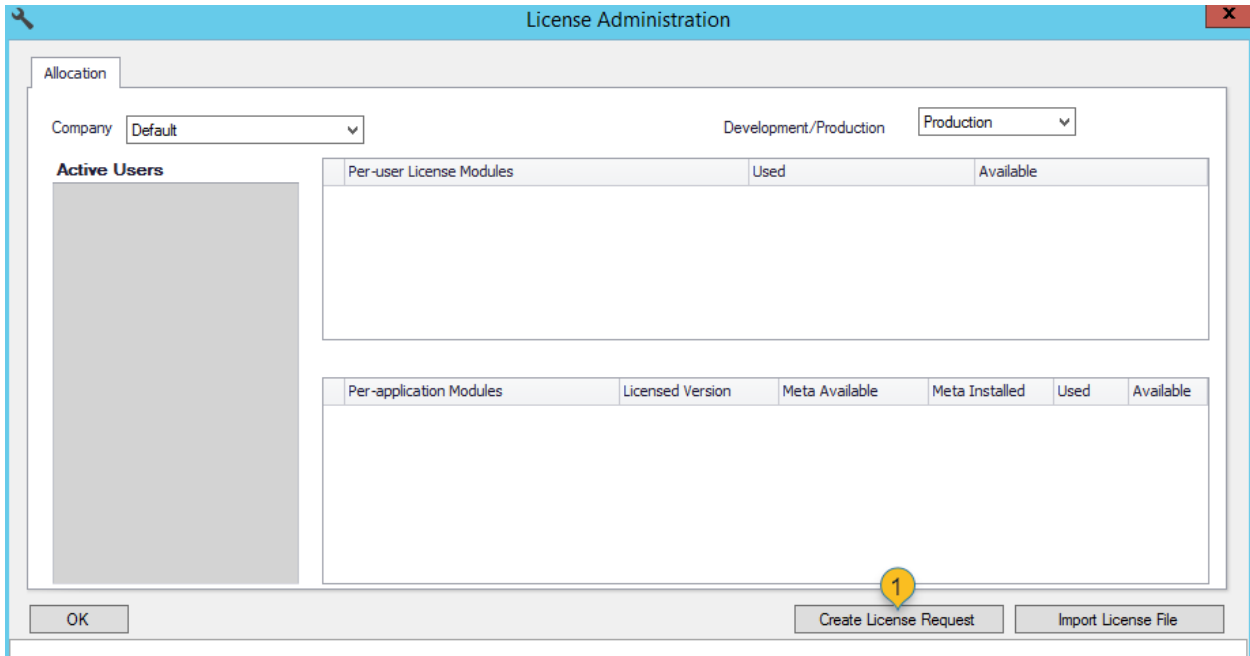

Press the Create License Request button (1) to open the license request form.

5. **Fill in the contact information** and press the generate button (marker 1 below) to create and save a license request file.

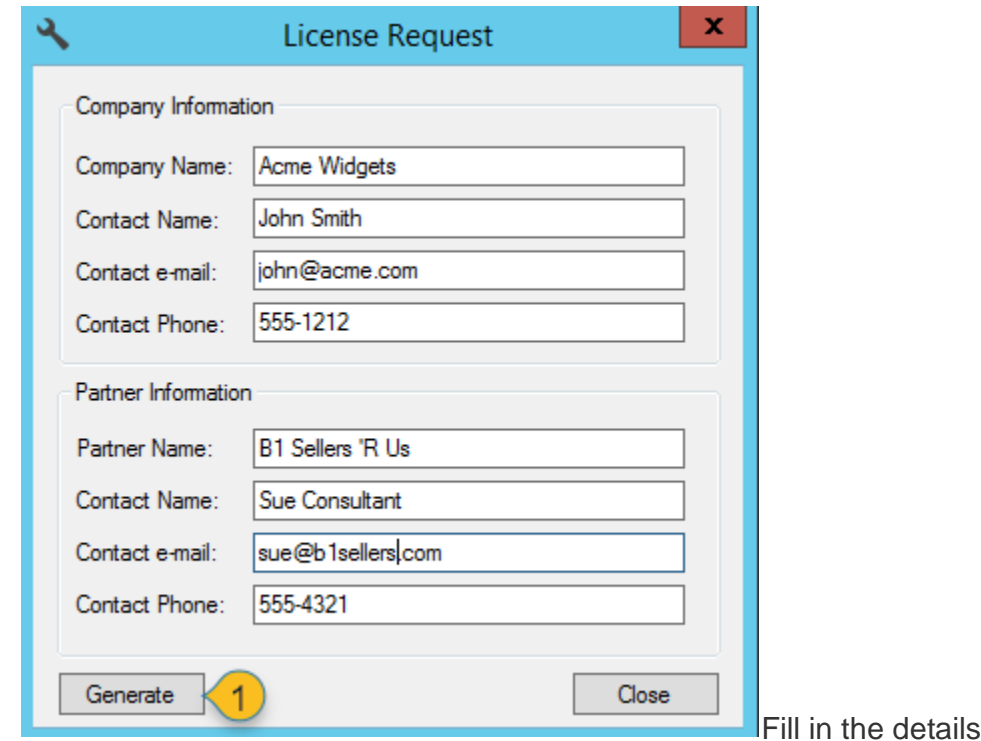

the Generate button (1) to create a license request file.

and press

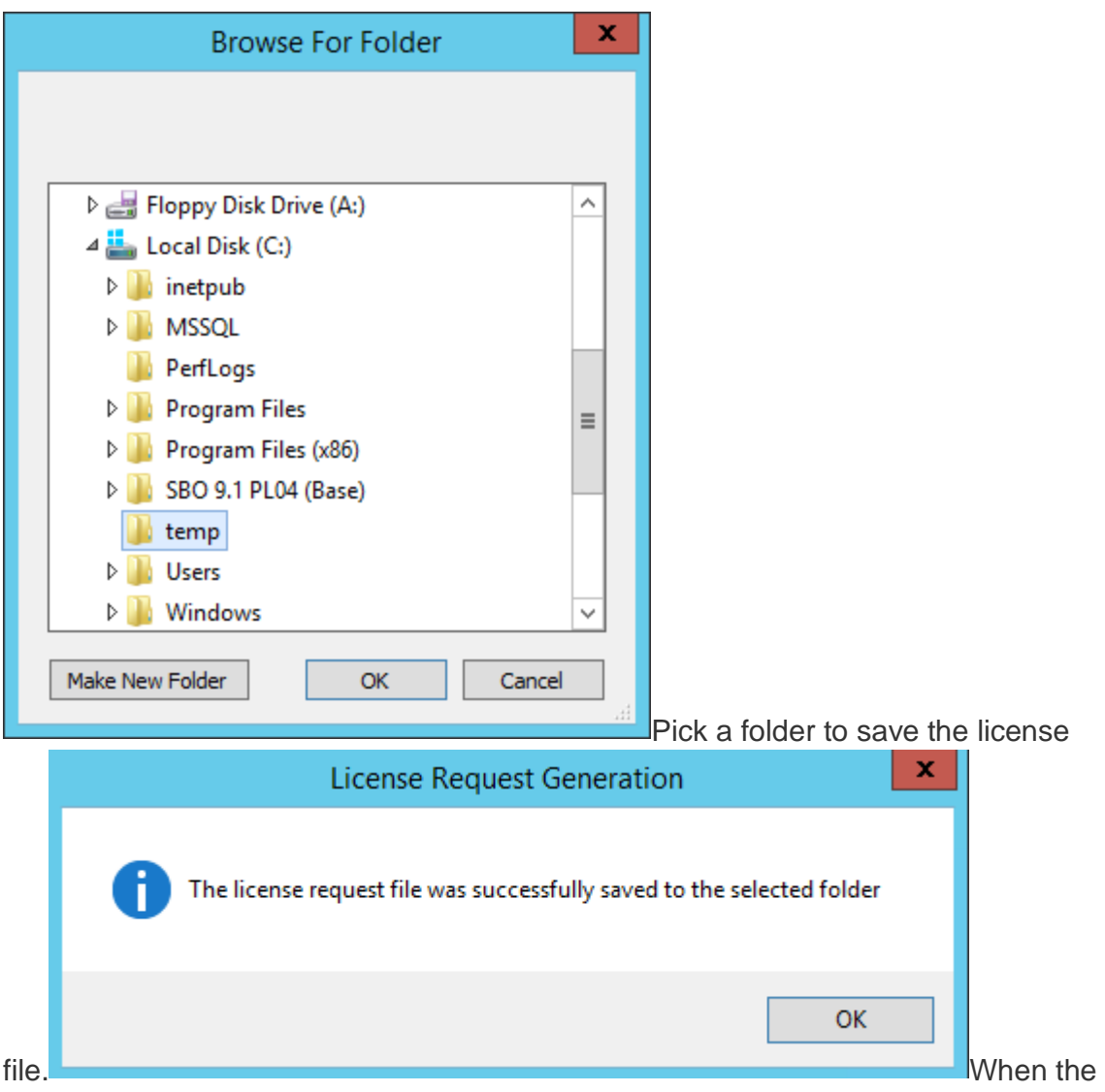

license file is saved, press OK to continue.

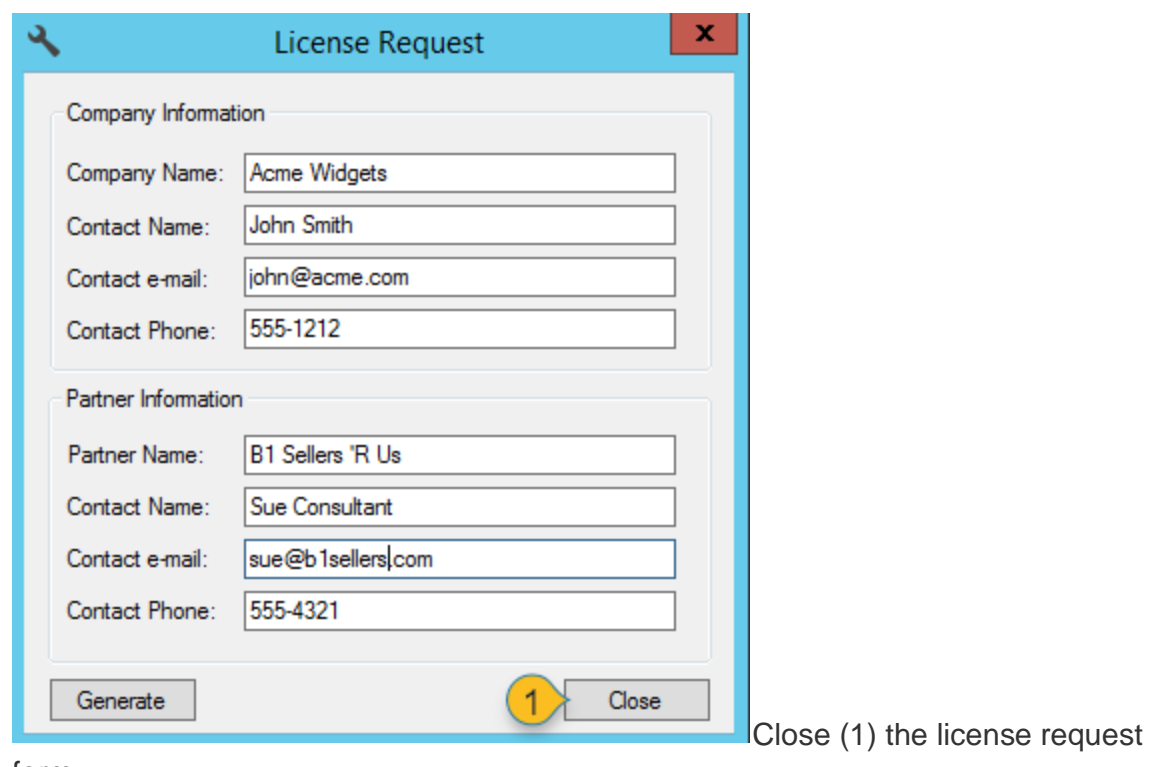

form.

- 6. **Send the license request file to Support** [\(support@vision33.com\)](mailto:support@vision33.com) and include the following details:
	- o **License File**, including customer and partner details.
	- o **Products to be licensed**.
	- o **Version to be licensed**.

Support will endeavor to create a license within one business day.

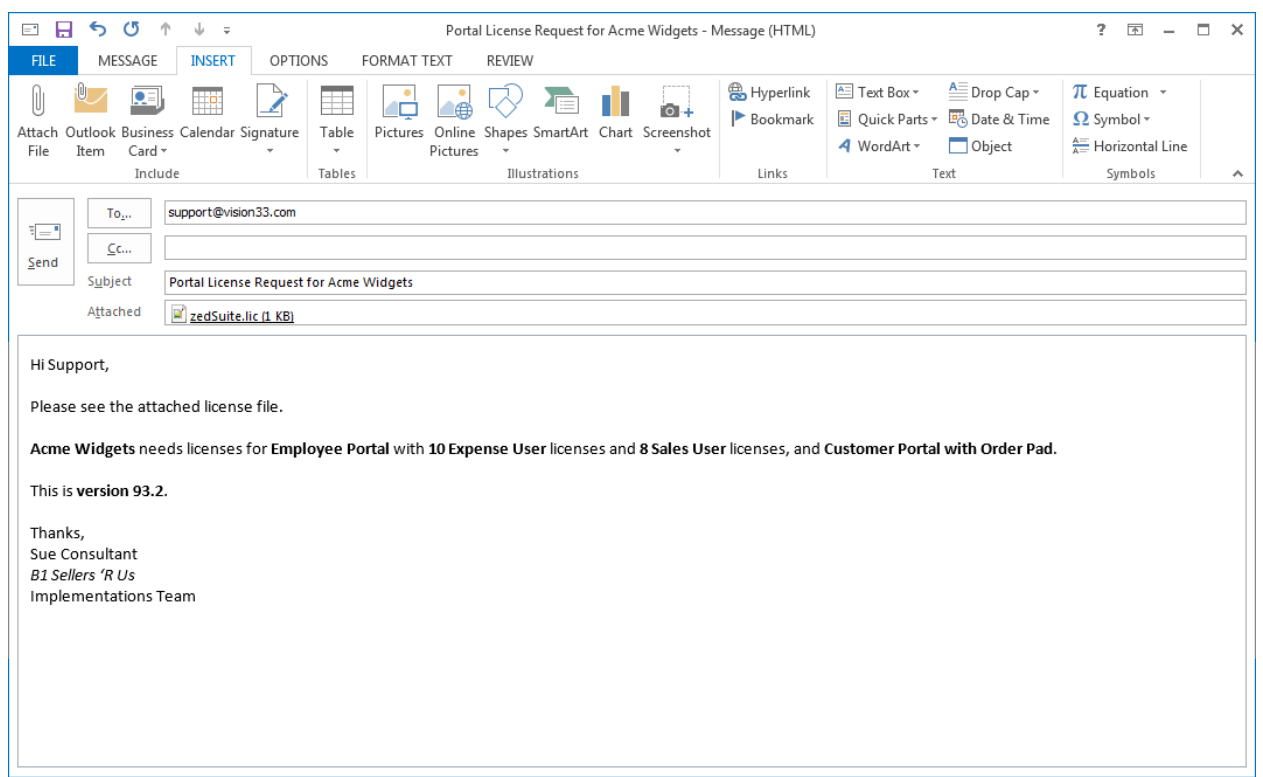

Send an email to support with the license file, products and version.

7. Unzip, then **install the license file** provided by Support. This file will typically be the same as your server name. Press the **Import License File button and select the** license file sent by support.

**Warning: Installing a license will remove all previously assigned application licenses**. Named user licenses will be maintained but application licenses will need to be re-applied. This may trigger metadata updates, which will force B1 users to log out and log back in.

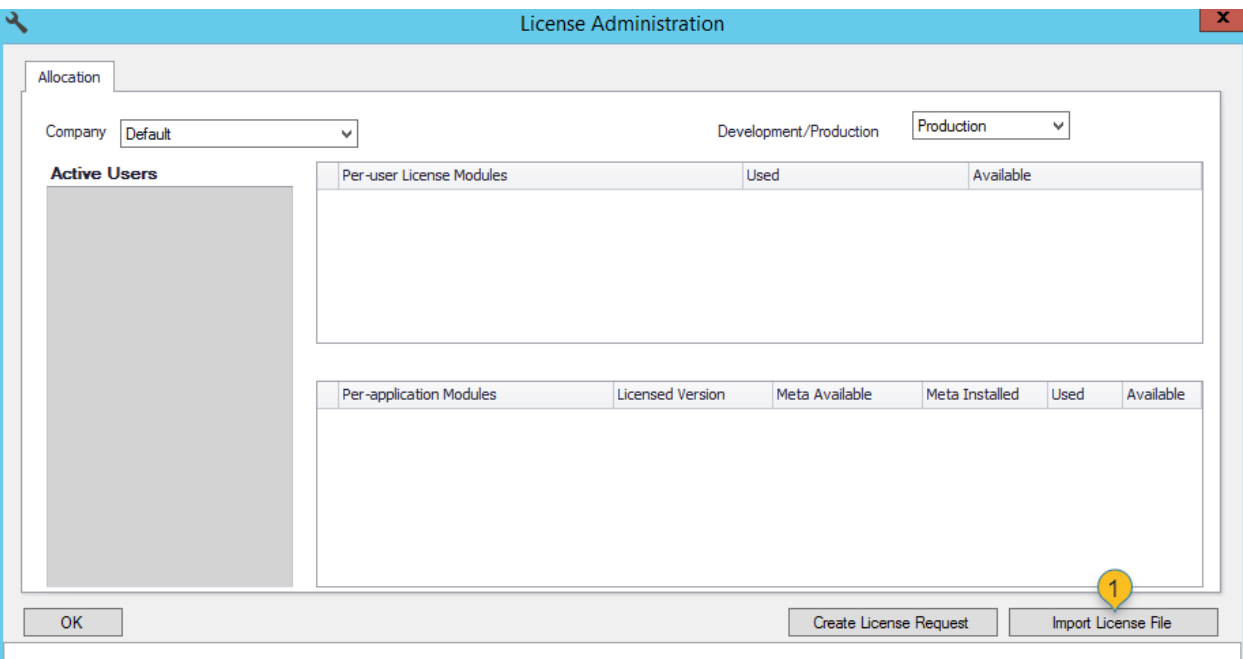

Import (1) the license file provided by support.

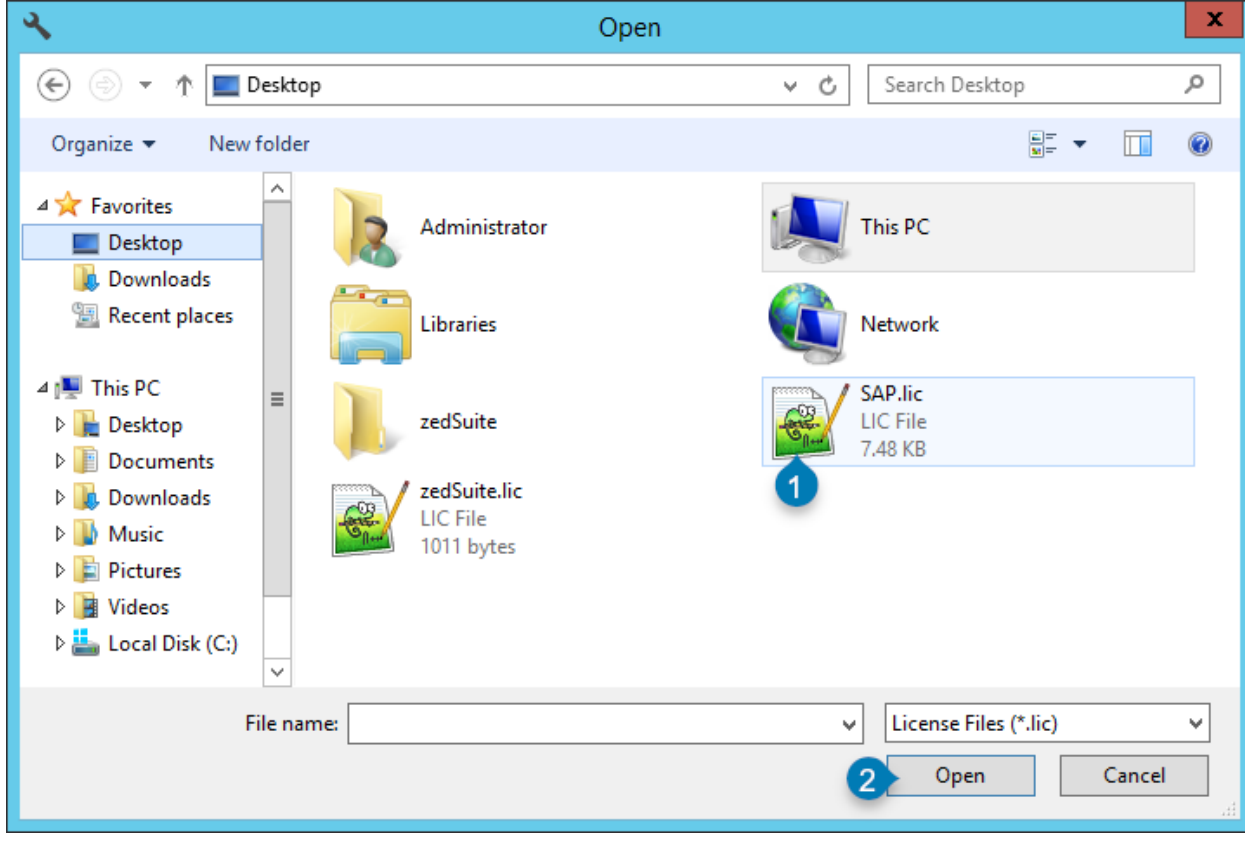

Select the file (1) and press the Open button (2).

8. **Assign the desired licenses** to each company using the Used check-box.

**Warning: Hana metadata installation can take much longer than SQL**. Due to the in-memory nature of Hana databases, metadata can take several minutes to install for each Portal, even up to an hour or so.

Allow the system to proceed even if it looks like it's "not responding". For new installs, you can check on the progress in Hana Administration Console by selecting a count of the UDT tables from CUFD.

Select the profile (marker 1 below), then assign application licenses (marker 2 below). If prompted, confirm metadata installation prompts to install version-specific metadata.

Note that metadata installation will force all B1 users to log out and log back in, so **ensure this is scheduled ahead of time** to avoid B1 disruptions.

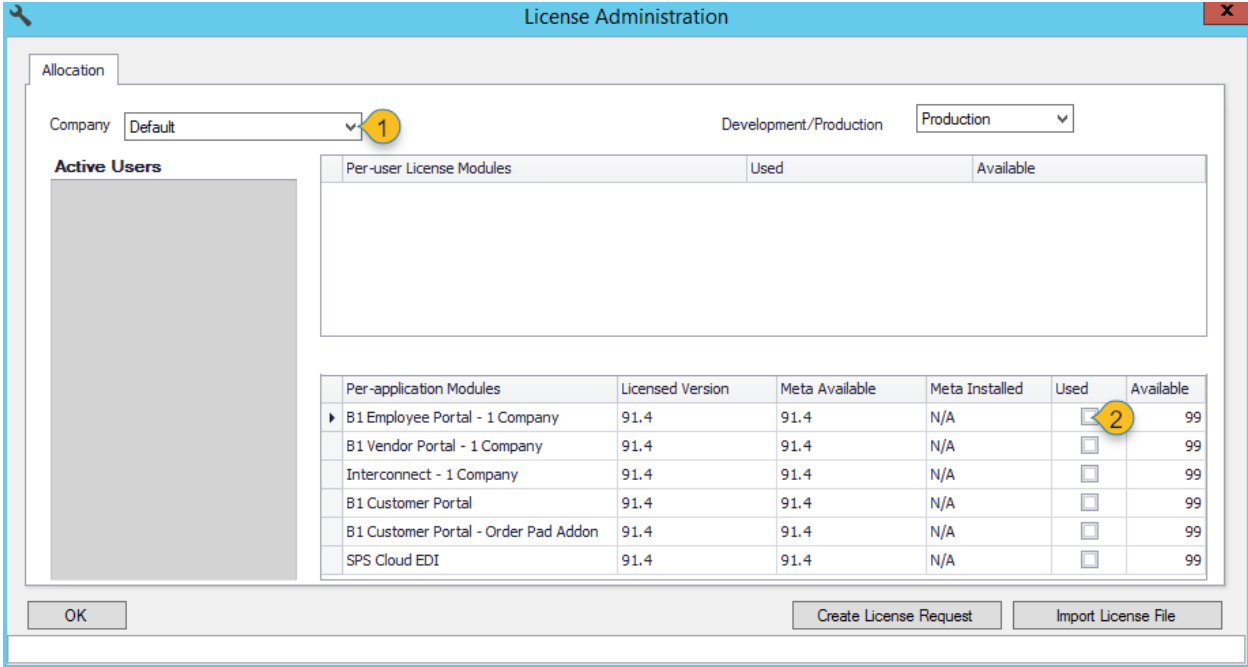

Select the profile (1) and enable product licenses (2).

Once the Application license is installed, a user may be configured in B1, then assigned licenses in the named user license section.

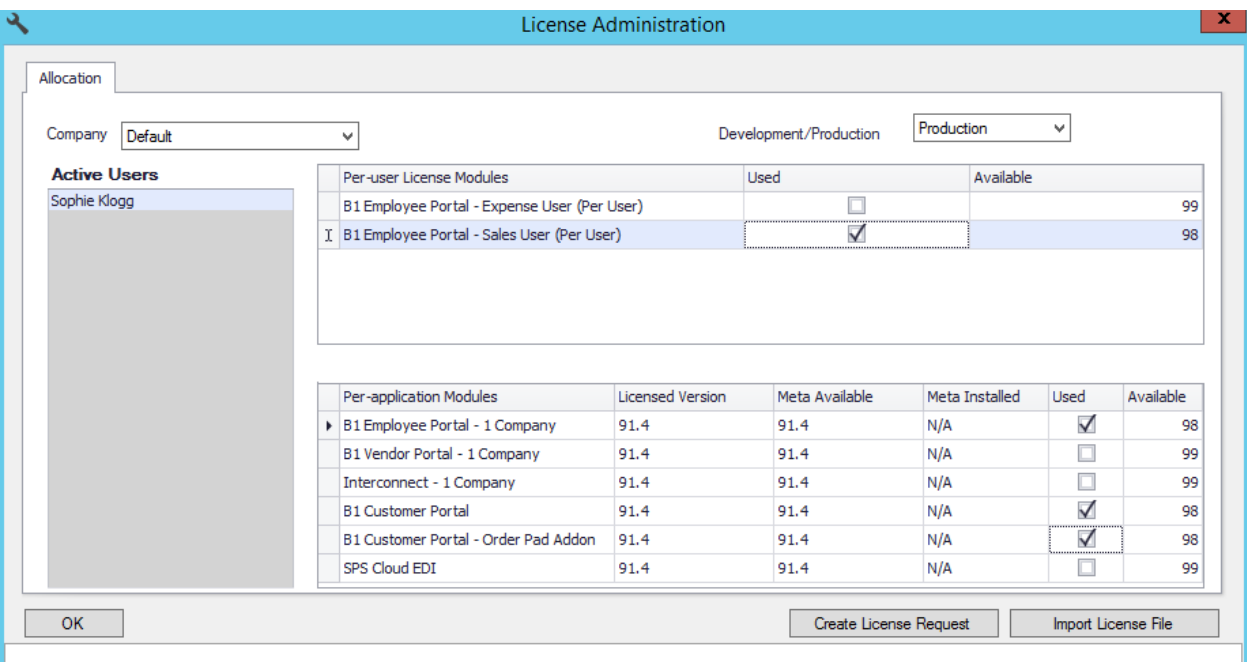

Shown here, Employee Portal, Customer Portal and Customer Portal Order Pad are licensed for version 91.4 with installed meta-data.

NB For B1WebAPI Only, "Interconnext – 1 Company" should be ticked for the relevant databases required for licensing.

### **Trouble Shooting**

**Issue:** Attachments not working

#### **Troubleshooting steps:**

Verify the setup of the Server Tools is done correctly

- 1) Attachment Directory for B1 (and has appropriate permissions)
- 2) Temp Folder
	- a. Ensure Network Service has "write" permissions to this folder
- 3) Ensure the B1 Server (Where attachment directory is located) and the server hosting the B1WebAPI are located on the same domain or has the ability to write to the B1 Server.

**Issue**: SqlServerSpatial110.dll -- The specified module could not be found seen in log files

#### **Overview**

Users receive the following error when using innovations software The type initializer for 'ExtentPlaceholderCreator' threw an exception. ---> System.Reflection.TargetInvocationException: Exception has been thrown by the target of an invocation. ---> System.DllNotFoundException: Unable to load DLL 'SqlServerSpatial110.dll': The specified module could not be found.

#### **Resolution**

If a user encounters the issue must modify the <app>.config file. <app> à refers to the executable name of the application.

Add the following to the end of the file, just before the closing configuration element "</configuration>"

<runtime>

```
<assemblyBinding xmlns="urn:schemas-microsoft-com:asm.v1">
   <dependentAssembly>
    <assemblyIdentity name="Microsoft.SqlServer.Types" 
publicKeyToken="89845dcd8080cc91" />
    <bindingRedirect oldVersion="1.0.0.0-11.0.0.0" newVersion="10.0.0.0" />
   </dependentAssembly>
 </assemblyBinding>
</runtime>
```
### **Issue:** *B1WebAPI returning -105 - Unable to initialize OBServerDLL.dll*

*Note research online points to incorrect settings for the license server values in the DI API connection*

**Solution:** This error was generated by a permission issue.

During the installation the B1WebAPI application pool uses the NetworkService Identity

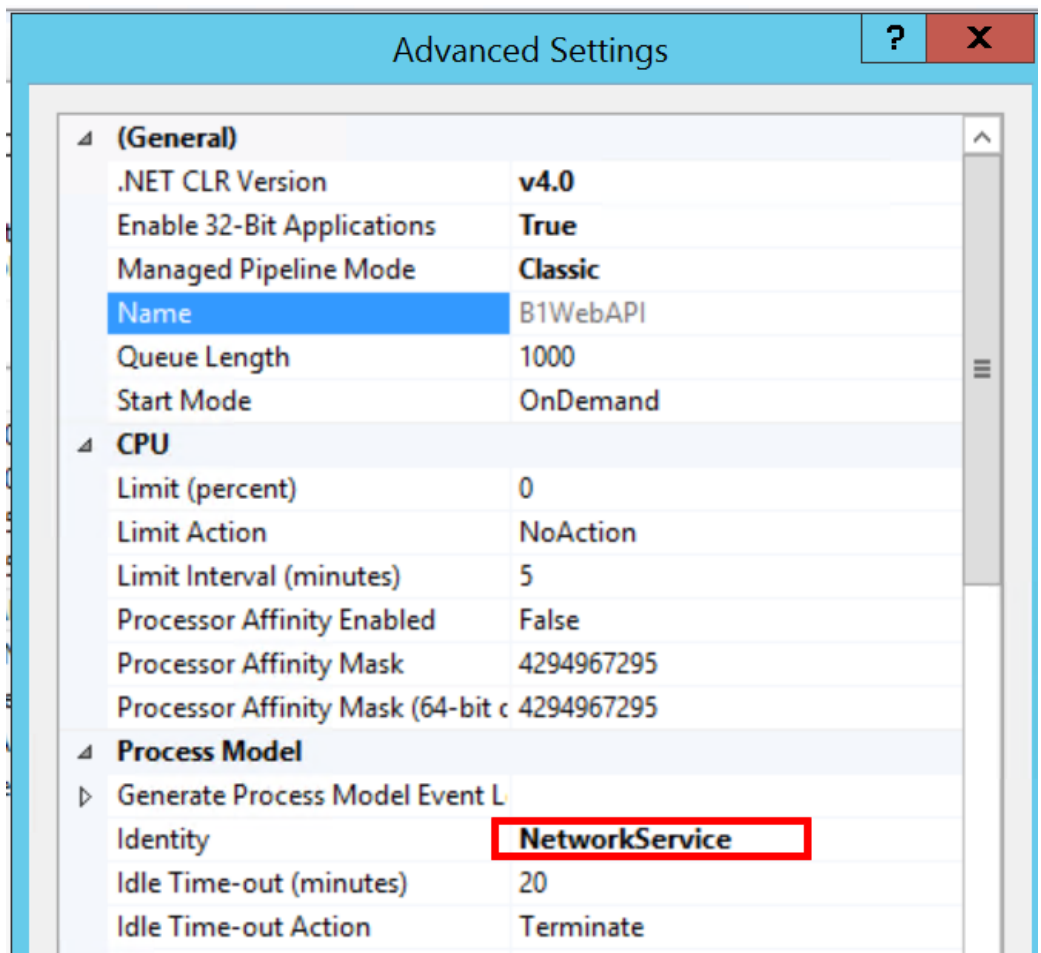

In this case there appears to have been a conflict between the domain controller and the local machine. To work around this issue, we set the identity field to "LocalService" and this allowed the application to work properly.

**Issue: Exception GetCompany():-4009 - Failed to connect SLD, make sure SLD server is correct and available**

This error indicates a B1/Network/Environment Issue. Historically the following resolve issues like this

- Verify that the License Server configured is correct
- Ensure both the 32 and 64bit DI API's are installed and are the correct versions (Sometimes reinstalling can resolve)
- Ensure firewall allows communication over ports 30000,30010,40000
- Performing a server reboot to allow the DI API to reinitialize